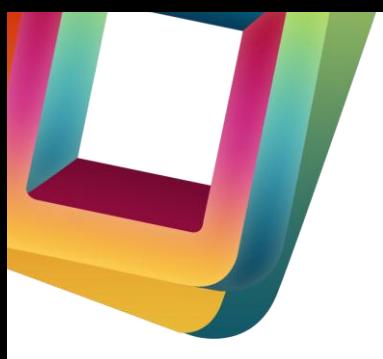

# **VLC Setup Instructions**

for VLC iRemote Pro by Goonbee

#### **1. Prerequisites**

- First make sure you installed the latest version of VLC. You can get it at [www.videolan.org/vlc.](http://www.videolan.org/vlc) VLC iRemote Pro ("the app") has been developed to work with VLC versions 1.1 and above, including 2.0 and 2.1.
- Make sure your iPhone or iPod Touch are connected to the same network as the computer on which VLC is running.
- The app will only be able to discover and connect to VLC if it is running.
- Make sure you have run VLC at least once before trying to use the app with it.

#### **2. Preferences**

In order for the app to be able to communicate to VLC, you need to turn on the http interface inside VLC.

- 1. Open VLC
- 2. Open *Preferences* (on Mac: *VLC* > *Preferences*, on Windows/Linux: *Tools* > *Preferences*)
- 3. Show all settings (N.B. your VLC might look slightly different depending on version and OS)

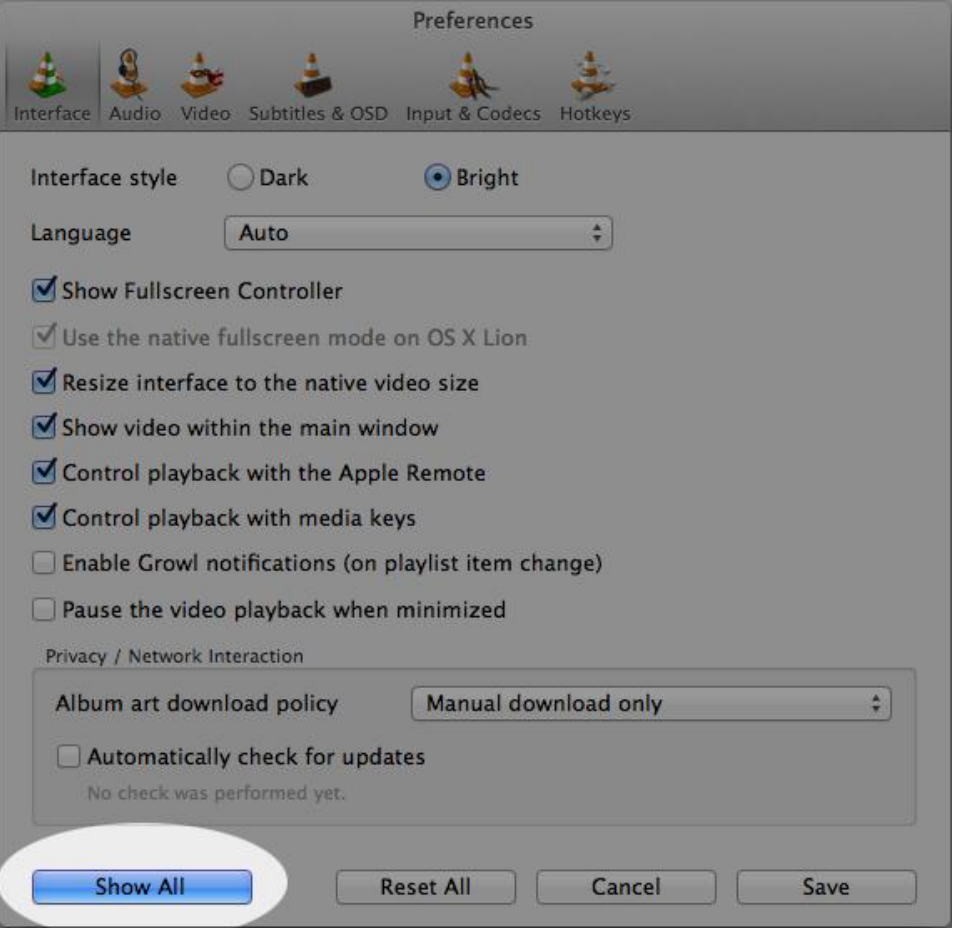

4. Navigate to *Interface* > *Main interfaces*

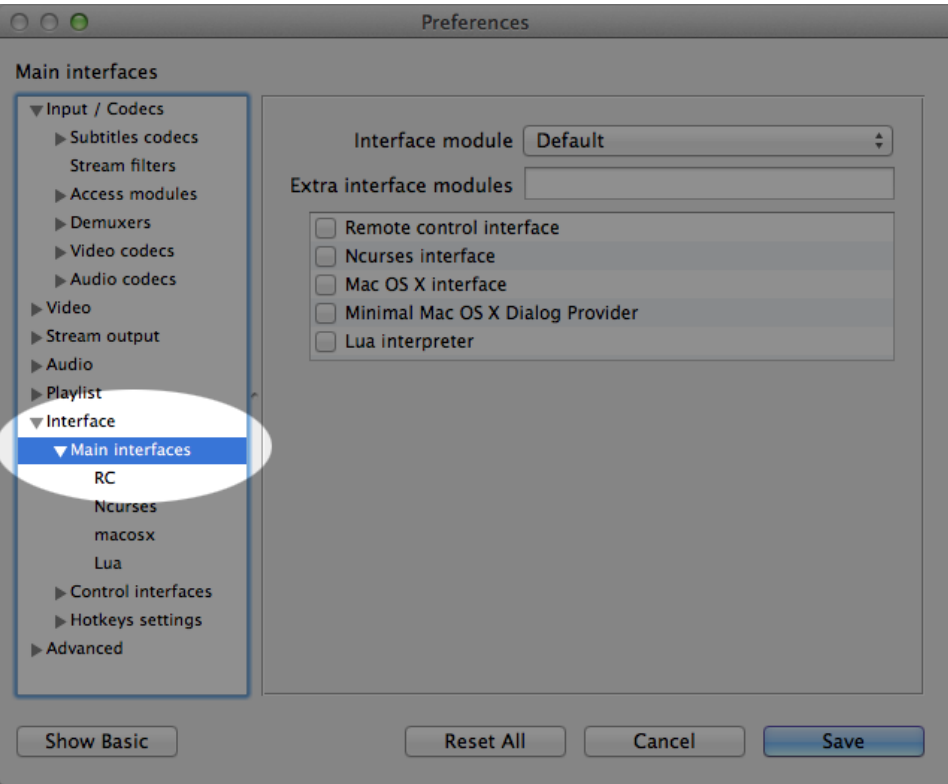

5. Type **http** into the *Extra interface modules* field

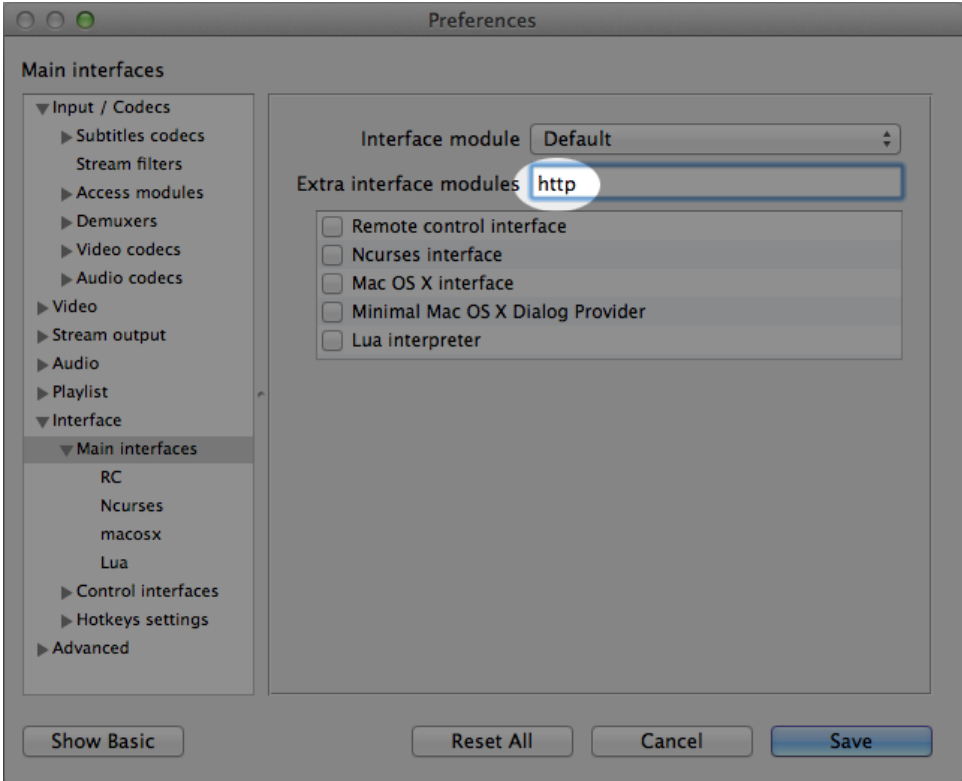

- 6. Save
- 7. Restart VLC
- 8. If you get a firewall warning, accept/allow it!

### **3. Hosts file**

Now that you have enabled the http interface in VLC (which is what the app uses to talk to VLC) you also need to authorise your iPhone to communicate with VLC. You do this by editing a file called **.hosts**.

- 1. Open the **.hosts** file (N.B. it's a hidden file):
	- a. Mac: /Applications/VLC.app/Contents/MacOS/share/lua/http/.hosts
	- b. Windows 32-bit: C:\Program Files\VideoLAN\VLC\lua\http\.hosts
	- c. Windows 64-bit: C:\Program Files (x86)\VideoLAN\VLC\lua\http\.hosts
	- d. Linux: /usr/share/vlc/lua/http/.hosts
- 2. Uncomment the 6 lines below **# private addresses**. Your .hosts file should then look like this:

```
#
# Access-list for VLC HTTP interface
 $Id$#
# localhost
::1
127.0.0.1
# link-local addresses
#fe80::/64
# private addresses
r = 600::/7fec0::/10
10.0.0.0/8
172.16.0.0/12
192.168.0.0/16
169.254.0.0/16
# The world (uncommenting these 2 lines is not quite safe)
#::/0
#0.0.0.0/0
```
- 3. Save the file
- 4. Restart VLC

### **4. Firewall**

For the app to be able to talk to VLC, your computer's firewall must not block incoming connections. If you use a firewall, make sure that VLC can accept incoming connections on **TCP port 8080**.

## **5. Troubleshooting**

Make sure you have configured VLC exactly according to this manual. If it still doesn't work, check out [www.goonbee.com/support/vlc](http://www.goonbee.com/support/vlc) for more info.

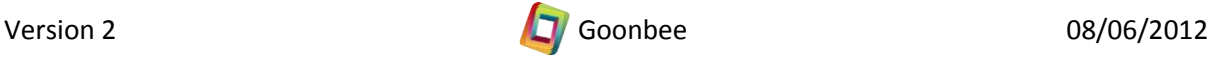